# IPHONE 3GS

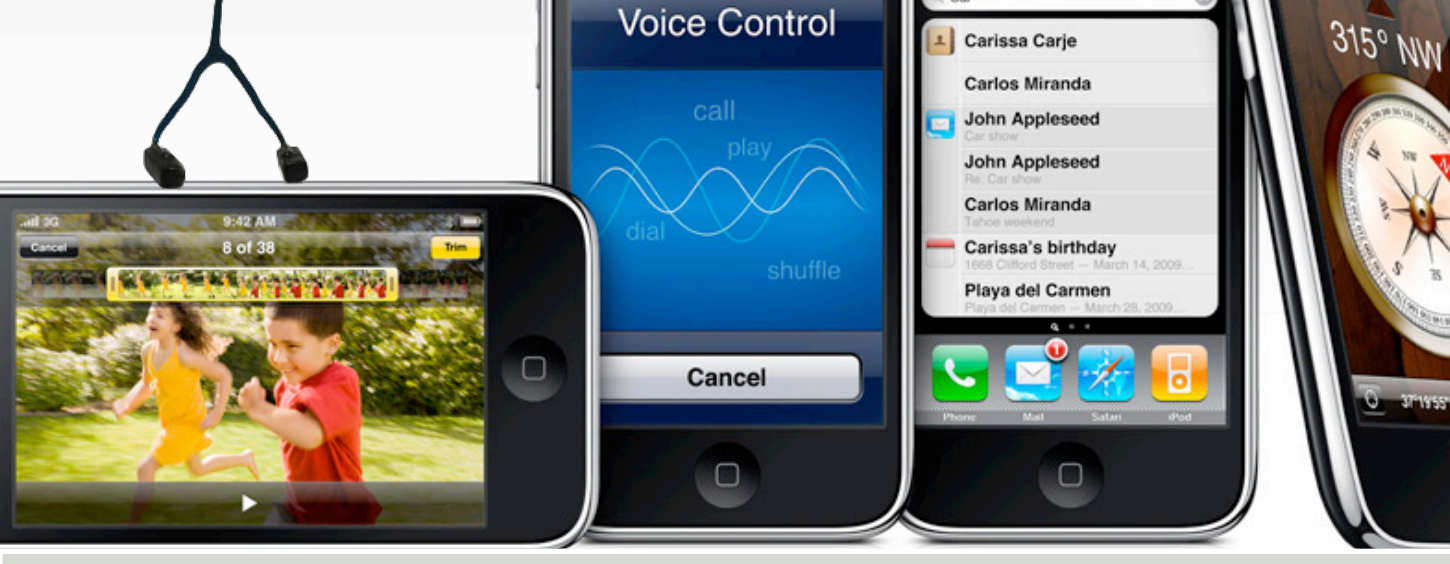

# **IPHONE 3G S - SETTIN**

- 
- 
- 
- 3. VPN 37. SECURITY 37. SECURITY 4. NOTIFICATIONS 4. NOTIFICATIONS
- 
- 6. SOUNDS AND THE RING/SILENT SWITCH 40. MUSIC
- 7. BRIGHTNESS 41. VIDEO
- 8. WALLPAPER
- 9. ABOUT 43. PHOTOS
- 10.USAGE 44. STORE
- 11.NETWORK 45. NIKE + IPOD
- 12.BLUETOOTH
- 13.LOCATION SERVICES
- 14.AUTO-LOCK
- 15.PASSCODE LOCK
- 16.RESTRICTIONS
- 17.HOME
- 18.DATE AND TIME
- 19.KEYBOARD
- 20.INTERNATIONAL
- 21.ACCESSIBILITY
- 22.RESETTING IPHONE 23.ACCOUNTS
- 24.FETCH NEW DATA
- 25.MAIL
- 26.CONTACTS
- 27.CALENDAR
- 28.CALLING FROM ABROAD
- 29.CALL FORWARDING
- 30.CALL WAITING
- 31.SHOW MY CALLER ID
- 32.USING IPHONE WITH A TELETYPE (TTY) MACHINE
- 33.CHANGING YOUR VOICEMAIL PASSWORD
- 34.LOCKING YOUR SIM CARD

### 1. AIRPLANE MODE 35. ACCESSING YOUR CARRIER'S SERVICES

iPhone

- 2. WI-FI 36. GENERAL
	-
	-
- 5. CARRIER 39. MESSAGES
	-
	-
	-
	-
	-

ø

**1955 N. 12241** 

### *1. Airplane Mode*

Airplane mode disables the wireless features of iPhone to avoid interfering with aircraft operation and other electrical equipment.

Turn on airplane mode: Tap Settings and turn airplane mode on.

When airplane mode is on, appears in the status bar at the top of the screen. No phone, radio, Wi-Fi, or Bluetooth signals are emitted from iPhone and GPS reception is turned off, disabling many of iPhone's features. You won't be able to:

Make or receive phone calls

Get visual voicemail

Send or receive email

Browse the Internet

Sync your contacts, calendars, or bookmarks (MobileMe only) with MobileMe or Microsoft Exchange

Send or receive text messages

Stream YouTube videos

Get stock quotes

Get map locations

Get weather reports

Use the iTunes Store or the App Store

**If allowed by the aircraft operator and applicable laws and regulations, you can continue to use iPhone to:**

Listen to music and watch video

Listen to visual voicemail previously received

Check your calendar

Take or view pictures

Hear alarms

Use the stopwatch or timer

Use the calculator

Take notes

Record voice memos

Use Compass

Read text messages and email messages stored on iPhone

**In some regions, where allowed by the aircraft operator and applicable laws and regulations, you can turn Wi-Fi back on, enabling you to:**

Send and receive email

Browse the Internet

Sync your contacts, calendars, and bookmarks (MobileMe only) with MobileMe and Microsoft Exchange

Stream YouTube videos

Get stock quotes

Get Map Locations

Get map locations

Get weather reports

Use the iTunes Store or the App Store

### *2. Wi-Fi*

Wi-Fi settings determine whether iPhone uses local Wi-Fi networks to connect to the Internet. If no Wi-Fi networks are available, or you've turned Wi-Fi off, then iPhone connects to the Internet via your cellular data network, when available. You can use Mail, Safari, YouTube, Stocks, Maps, Weather, the iTunes Store and the App Store over a cellular data network connection.

Turn Wi-Fi on or off: Choose Wi-Fi and turn Wi-Fi on or off.

Join a Wi-Fi network:

Choose Wi-Fi, wait a moment as iPhone detects networks in range, then select a network. If necessary, enter a password and tap Join. (Networks that require a password appear with a lock icon.)

Once you've joined a Wi-Fi network manually, iPhone automatically joins it whenever the network is in range. If more than one previously used network is in range, iPhone joins the one last used.

When iPhone is joined to a Wi-Fi network, the Wi-Fi icon in the status bar at the top of the screen shows signal strength. The more bars you see, the stronger the signal.

Set iPhone to ask if you want to join a new network: Choose Wi-Fi and turn "Ask to Join Networks" on or off.

When you're trying to access the Internet, by using Safari or Mail for example, and you aren't in range of a Wi-Fi network you've previously used, this option tells iPhone to look for another network. iPhone displays a list of all available Wi-Fi networks that you can choose from. (Networks that require a password appear with a lock icon.) If "Ask to Join Networks" is turned off, you must manually join a network to connect to the Internet when a previously used network or a cellular data network isn't available.

Forget a network, so iPhone doesn't join it automatically: Choose Wi-Fi and tap next to a network you've joined before. Then tap "Forget this Network."

Join a closed Wi-Fi network:

To join a Wi-Fi network that isn't shown in the list of scanned networks, choose Wi-Fi \_ Other, then enter the network name. If the network requires a password, tap Security, tap the type of security the network uses, and enter the password.

You must already know the network name, password, and security type to connect to a closed network.

Some Wi-Fi networks may require you to enter or adjust additional settings, such as a client ID or static IP address. Ask the network administrator which settings to use.

Adjust settings to connect to a Wi-Fi network: Choose Wi-Fi, then tap next to a network.

### *3. VPN*

This setting appears when you have VPN configured on iPhone, allowing you to turn VPN on or off. See Network.

### *4. Notifications*

This setting appears when you've installed an application from the App Store that uses the Apple Push Notification service.

Push notifications are used by applications to alert you of new information, even when the application isn't running. Notifications differ depending upon the application, but may include text or sound alerts, and a numbered badge on the application's icon on the Home screen.

You can turn notifications off if you don't want to be notified or want to conserve battery life.

Turn all notifications on or off: Tap Notifications and turn notifications on or off.

Turn sounds, alerts, or badges on or off for an application: Tap Notifications, then choose an application from the list and choose the types of notification you want to turn on or off.

## *5. Carrier*

This setting appears when you're outside of your carrier's network and other local carrier data networks are available to use for your phone calls, visual voicemail, and cellular network Internet connections. You can make calls only on carriers that have roaming agreements with your carrier. Additional fees may apply. Roaming charges may be billed to you by the carrier of the selected network, through your carrier.

For information about out-of-network coverage and how to enable roaming, contact your carrier or go to your carrier's website.

Select a carrier:

Choose Carrier and select the network you want to use.

Once you select a network, iPhone uses only that network. If the network is unavailable, "No service" appears on the iPhone screen and you can't make or receive calls or visual voicemail, or connect to the Internet via cellular data network. Set Network Settings to Automatic to have iPhone select a network for you.

### *6. Sounds and the Ring/Silent Switch*

Switch between ring and silent mode: Flip the Ring/Silent switch on the side of iPhone.

When set to silent, iPhone doesn't play any ring, alert, or effects sounds. It does, however, play alarms set using Clock.

NOTE: In some regions, the sound effects for Camera and Voice Memos are played even if the Ring/Silent switch is set to silent.

Set whether iPhone vibrates when you get a call:

Choose Sounds. To set whether iPhone vibrates in silent mode, turn Vibrate under Silent on or off. To set whether iPhone vibrates in ring mode, turn Vibrate under Ring on or off.

Adjust the ringer and alerts volume:

Choose Sounds and drag the slider. Or, if no song or video is playing and you aren't on a call, use the volume buttons on the side of iPhone.

Set the ringtone: Choose Sounds \_ Ringtone.

Set alert and effects sounds:

Choose Sounds and turn items on or off under Ring . When the Ring/Silent switch is set to ring, iPhone plays sounds for alerts and effects that are turned on.

You can set iPhone to play a sound whenever you:

Get a call

Get a text message

Get a voicemail message

Get an email message

Send an email message

Have an appointment that you've set up to alert you

Lock iPhone

Type using the keyboard

### *7. Brightness*

Screen brightness affects battery life. Dim the screen to extend the time before you need to recharge iPhone, or use Auto-Brightness.

Adjust the screen brightness: Choose Brightness and drag the slider.

Set whether iPhone adjusts screen brightness automatically: Choose Brightness and turn Auto-Brightness on or off. If Auto-Brightness is on, iPhone adjusts the screen brightness for current light conditions using the built-in ambient light sensor.

### *8. Wallpaper*

You see a wallpaper background picture when you unlock iPhone. You can select one of the images that came with iPhone, or use a photo you've synced to iPhone from your computer.

Set wallpaper:

Choose Wallpaper and choose a picture.

### *9. About*

Choose General \_ About to get information about iPhone, including:

Name of your phone network

Number of songs, videos, and photos

Total storage capacity

Space available

Software version

Serial and model numbers

Wi-Fi and Bluetooth addresses

IMEI (International Mobile Equipment Identity) and ICCID (Integrated Circuit Card Identifier, or Smart Card) numbers

Modem firmware version of the cellular transmitter

Legal information

Regulatory information

### *10.Usage*

Show battery percentage: Tap Usage and turn Battery Percentage on to display the percentage of battery charge next to the battery icon in the upperright corner of iPhone (iPhone 3G S only).

See your usage statistics: Choose Usage. There, you can see:

Usage—Amount of time iPhone has been awake and in use since the last full charge. iPhone is awake whenever you're using it—including making or receiving phone calls, using email, sending or receiving text messages, listening to music, browsing the web, or using any other iPhone features. iPhone is also awake while performing background tasks such as automatically checking for and retrieving email messages.

Standby—Amount of time iPhone has been powered on since its last full charge, including the time iPhone has been asleep.

Current period call time and lifetime call time.

Amount of data sent and received over the cellular data network.

Reset your usage statistics:

Tap Usage and tap Reset Statistics to clear the data and cumulative time statistics. The statistics for the amount of time iPhone has been unlocked and in standby mode aren't reset.

### *11. Network*

Use the Network settings to configure a VPN (virtual private network) connection, access Wi-Fi settings, or turn Data Roaming on or off.

Enable or disable 3G: Tap to turn 3G on or off.

Using 3G loads Internet data faster in some cases, but may decrease battery performance. If you're making a lot of phone calls, you may want to turn 3G off to extend battery performance.

Turn Data Roaming on or off: Choose General \_ Network, then turn Data Roaming on or off.

Data Roaming turns on Internet and visual voicemail access over a cellular data network when you're in an area not covered by your carrier's network. For example, when you're traveling, you can turn off Data Roaming to avoid potential roaming charges. By default, Data Roaming is turned off.

Turn Internet Tethering on or off: Choose General \_ Network \_ Internet Tethering, then turn Internet Tethering on or off.

Internet Tethering lets you share iPhone's Internet connection with a computer connected via USB or Bluetooth (not available in all regions). Follow the onscreen instructions to complete the setup. Additional fees may apply. See Using iPhone as a Modem.

Add a new VPN configuration: Choose General \_ Network \_ VPN \_ Add VPN Configuration.

VPNs used within organisations allow you to communicate private information securely over a non-private network. You may need to configure VPN, for example, to access your work email on iPhone.

iPhone can connect to VPNs that use the L2TP, PPTP, or Cisco IPSec protocols. VPN works over both Wi-Fi and cellular data network connections.

Ask your network administrator which settings to use. In most cases, if you've set up VPN on your computer, you can use the same VPN settings for iPhone.

Once you've entered VPN settings, a VPN switch appears in the Settings menu that you can use to turn VPN on or off.

VPN may also be automatically set up by a configuration profile. See Installing Configuration Profiles.

Change a VPN configuration: Choose General \_ Network \_ VPN and tap the configuration you want to update.

Turn VPN on or off: Tap Settings and turn VPN on or off.

Delete a VPN configuration:

Choose General \_ Network \_ VPN, tap the blue arrow to the right of the configuration name, and tap Delete VPN at the bottom of the configuration screen.

### *12. Bluetooth*

iPhone can connect wirelessly to Bluetooth devices such as headsets, headphones, and car kits for music listening and hands-free talking. See Pairing a Device with iPhone.

Turn Bluetooth on or off: Choose General \_ Bluetooth and turn Bluetooth on or off.

### *13. Location Services*

Location Services allows applications such as Maps Camera, and Compass to gather and use data indicating your location. Location Services doesn't correlate the data it collects with your personally identifiable information. Your approximate location is determined using available information from cellular network data, local Wi-Fi networks (if you have Wi-Fi turned on), and GPS (iPhone 3G or later; GPS may not be available in all locations).

You can turn Location Services off if you don't want to use this feature. If you turn Location Services off, you'll be prompted to turn it on again the next time an application tries to use this feature.

Turn Location Services on or off:

Choose General \_ Location Services and turn location services on or off.

To conserve battery life, turn Location Services off when you're not using it.

### *14. Auto-Lock*

Locking iPhone turns off the display to save your battery and to prevent unintended operation of iPhone. You can still receive calls and text messages, and you can adjust the volume and use the mic button on the iPhone stereo headset when listening to music or on a call.

Set the amount of time before iPhone locks: Choose General \_ Auto-Lock and choose a time.

### *15. Passcode Lock*

By default, iPhone doesn't require you to enter a passcode to unlock it.

Set a passcode:

Choose General Passcode Lock and enter a 4-digit passcode, then enter the passcode again to verify it. iPhone then requires you to enter the passcode to unlock it or to display the passcode lock settings.

Turn passcode lock off:

Choose General \_ Passcode Lock, enter your passcode, and tap Turn Passcode Off, then enter your passcode again.

Change the passcode:

Choose General \_ Passcode Lock, enter your passcode, and tap Change Passcode. Enter your passcode again, then enter and reenter your new passcode.

If you forget your passcode, you must restore the iPhone software. See Updating and Restoring iPhone Software.

Set how long before your passcode is required:

Choose General \_ Passcode Lock and enter your passcode. Tap Require Passcode, then select how long iPhone can be idle before you need to enter a passcode to unlock it.

Turn Voice Dial on or off: Choose General \_ Passcode Lock and turn Voice Dial on or off.

Erase data after ten failed passcode attempts: Choose General \_ Passcode Lock, enter your passcode, and tap Erase Data to turn it on.

After ten failed passcode attempts, your settings are reset to their defaults and all your information and media on your iPhone is removed by overwriting the data stored on iPhone.

IMPORTANT: You can't use iPhone while data is being overwritten. This can take up to two hours or more, depending on the model and storage capacity of your iPhone.

### *16. Restrictions*

You can set restrictions for the use of some applications and for iPod content on iPhone. For example, parents can restrict explicit music from being seen on playlists, or turn off YouTube access entirely.

Turn on restrictions:

Choose General \_ Restrictions, then tap Enable Restrictions.

Enter a four-digit passcode.

Reenter the passcode.

Turn off restrictions:

Choose General \_ Restrictions, then enter the passcode. Tap Disable Restrictions, then reenter the passcode.

If you forget your passcode, you must restore your iPhone software from iTunes. See Updating and Restoring iPhone Software.

Set application restrictions:

Set the restrictions you want by tapping individual controls on or off. By default, all controls are on (not restricted). Tap an item to turn it off and restrict its use.

Safari is disabled and its icon is removed from the Home screen. You cannot use Safari to browse the web or access web clips. Other third-party applications may allow web browsing even if Safari is disabled.

YouTube is disabled and its icon is removed from the Home screen.

The iTunes Store is disabled and its icon is removed from the Home screen. You cannot preview, purchase, or download content.

The App Store is disabled and its icon is removed from the Home screen. You cannot install applications on iPhone.

Camera is disabled and its icon is removed from the Home screen. You cannot take pictures.

Location data isn't provided to applications.

Restrict purchases within applications:

Turn In-App Purchases off. When enabled, this feature allows you to purchase additional content or features within applications downloaded from the App Store.

Set content restrictions:

Tap Ratings For, then select a country from the list. You can then set restrictions using that country's ratings system for the following categories of content:

Music & Podcasts Movies TV Shows Apps

In the United States for example, to allow only movies rated PG or below, tap Movies, then select PG from the list.

NOTE: Not all countries have rating systems

### *17. Home*

Choose General \_ Home to set preferences for double-clicking the Home button and searching categories on the Spotlight page. You can set iPhone so that double-clicking the Home button goes to the Home screen, Search, Phone Favourites, Camera, or iPod.

Set whether double-clicking the Home button shows iPod controls: Turn on iPod Controls to display iPod controls when you're playing music and double-click the Home button. This feature works even when your display is turned off or your iPhone is locked.

Set what categories appear in search results:

Tap Search Results. All search categories in the list are selected by default. Tap an item to deselect it.

Set the order of search result categories:

Tap Search Results, then drag next to a search category to a new place in the list.

### *18. Date and Time*

These settings apply to the time shown in the status bar at the top of the screen, and in world clocks and calendars.

Set whether iPhone shows 24-hour time or 12-hour time: Choose General \_ Date & Time and turn 24-Hour Time on or off. (Not available in all countries.)

Set whether iPhone updates the date and time automatically: Choose General \_ Date & Time and turn Set Automatically on or off.

If iPhone is set to update the time automatically, it gets the correct time over the cellular network, and updates it for the time zone you're in.

Some carriers don't support network time in all locations. If you're traveling, iPhone may not be able to automatically set the local time.

Set the date and time manually:

Choose General \_ Date & Time and turn Set Automatically off. Tap Time Zone and enter the name of a major city in your time zone. Tap the "Date & Time" return button, then tap "Set Date & Time" and enter the date and time.

### *19. Keyboard*

Turn Auto-Correction on or off: Choose General \_ Keyboard and turn Auto-Correction on or off.

By default, if the default keyboard for the language you select has a dictionary, iPhone automatically suggests corrections or completed words as you type.

Turn Auto-Capitalisation on or off: Choose General \_ Keyboard and turn Auto-Capitalisation on or off.

By default, iPhone automatically capitalises words after you type sentence-ending punctuation or a return character.

Set whether caps lock is enabled: Choose General \_ Keyboard and turn Enable Caps Lock on or off.

If caps lock is enabled and you double-tap the Shift key on the keyboard, all letters you type are uppercase. The Shift key turns blue when caps lock is on.

Turn the "." shortcut on or off: Choose General \_ Keyboard and turn "." Shortcut on or off.

The "." shortcut lets you double-tap the space bar to enter a period followed by a space when you're typing. It's on by default.

Turn international keyboards on or off: Choose General \_ Keyboards \_ International Keyboards and turn on the keyboards you want.

If more than one keyboard is turned on, tap to switch keyboards when you're typing. When you tap the symbol, the name of the newly active keyboard appears briefly. See International Keyboards.

### *20. International*

Use International settings to set the language for iPhone, turn keyboards for different languages on or off, and set the date, time, and telephone number formats for your region.

Set the language for iPhone: Choose General \_ International \_ Language, choose the language you want to use, then tap Done.

Set the Voice Control language for iPhone: Choose General \_ International \_ Voice Control, then choose the language you want to use (iPhone 3G S only).

Turn international keyboards on or off: Choose General \_ International \_ Keyboards, and turn on the keyboards you want.

If more than one keyboard is turned on, tap to switch keyboards when you're typing. When you tap the symbol, the name of the newly active keyboard appears briefly. See International Keyboards.

Set date, time, and telephone number formats: Choose General \_ International \_ Region Format, and choose your region.

### *21. Accessibility*

To turn on accessibility features, choose Accessibility and choose the features you want. See Accessibility.

### *22. Resetting iPhone*

Reset all settings: Choose General \_ Reset and tap Reset All Settings.

All your preferences and settings are reset. Information, such as your contacts and calendars, and media, such as your songs and videos, aren't deleted.

Erase all content and settings: Connect iPhone to your computer or a power adapter. Choose General \_ Reset and tap "Erase All Content and Settings."

This feature resets all settings to their defaults and removes all your information and media on your iPhone by overwriting the data stored on iPhone.

IMPORTANT: You can't use iPhone while data is being overwritten. This can take up to two hours or more, depending on the model and storage capacity of your iPhone.

Reset the keyboard dictionary: Choose General \_ Reset and tap Reset Keyboard Dictionary.

You add words to the keyboard dictionary by rejecting words iPhone suggests as you type. Tap a word to reject the correction and add the word to the keyboard dictionary. Resetting the keyboard dictionary erases all words you've added.

Reset network settings:

Choose General \_ Reset and tap Reset Network Settings.

When you reset network settings, your list of previously used networks and VPN settings not installed by a configuration profile are removed. Wi-Fi is turned off and then back on, disconnecting you from any network you're on. The Wi-Fi and "Ask to Join Networks" settings are left turned on.

To remove VPN settings installed by a configuration profile, choose Settings \_ General \_ Profile, then select the profile and tap Remove.

Reset the Home screen layout: Choose General \_ Reset and tap Reset Home Screen Layout.

Reset the location warnings: Choose General \_ Reset and tap Reset Location Warnings.

Location warnings are the requests made by applications (such as Camera, Compass, and Maps) to use Location Services with those applications.

iPhone stops presenting the warning for an application the second time you tap OK.

Tap Reset Location Warnings to resume the warnings.

### *23. Accounts*

The Accounts section lets you set up accounts on iPhone. The specific settings that appear depend on the type of account you're setting up. Your service provider or system administrator should be able to provide the information you need to enter.

For more information about setting up accounts, see Setting Up Accounts.

For more information about adding contacts using an LDAP account, see Adding Contacts.

For more information about subscribing to calendars, see Subscribing to Calendars.

Change an account's settings:

Choose "Mail, Contacts, Calendars," choose an account, then make the changes you want.

Changes you make to an account's settings on iPhone are not synced to your computer, so you can configure your accounts to work with iPhone without affecting the account settings on your computer.

Stop using an account:

Choose "Mail, Contacts, Calendars," choose an account, then turn Account off.

If an account is off, iPhone doesn't display the account and doesn't send or check email from or sync other information with that account, until you turn it back on.

Adjust advanced settings:

Choose "Mail, Contacts, Calendars," choose an account, then do one of the following:

To set whether drafts, sent messages, and deleted messages are stored on iPhone or remotely on your email server (IMAP accounts only), tap Advanced and choose Drafts Mailbox, Sent Mailbox, or Deleted Mailbox.

If you store messages on iPhone, you can see them even when iPhone isn't connected to the Internet.

To set how long before messages are removed permanently from Mail on iPhone, tap Advanced and tap Remove, then choose a time: Never, or after one day, one week, or one month.

To adjust email server settings, tap Host Name, User Name, or Password under Incoming Mail Server or Outgoing Mail Server. Ask your network administrator or Internet service provider for the correct settings.

To adjust SSL and password settings, tap Advanced. Ask your network administrator or Internet service provider for the correct settings.

Delete an account from iPhone:

Choose "Mail, Contacts, Calendars," choose an account, then scroll down and tap Delete Account.

Deleting an account means you can no longer access the account with your iPhone. All email and the contacts, calendar, and bookmark information synced with the account are removed from iPhone. However, deleting an account doesn't remove the account or its associated information from your computer.

### *24. Fetch New Data*

This setting lets you turn Push on or off for MobileMe, Microsoft Exchange, Yahoo! Mail, and any other push accounts you've configured on iPhone. Push accounts automatically deliver new information to iPhone when new information appears on the server (some delays may occur). You might want to turn Push off to suspend delivery of email and other information, or to conserve battery life.

When Push is off, and with accounts that don't support push, data can still be "fetched"—that is, iPhone can check with the server and see if new information is available. Use the Fetch New Data setting to determine how often data is requested. For optimal battery life, don't fetch too frequently.

Turn Push on: Choose "Mail, Contacts, Calendars" \_ Fetch New Data, then tap to turn Push on.

Set the interval to fetch data:

Choose "Mail, Contacts, Calendars" \_ Fetch New Data, then choose how often you want to fetch data for all accounts.

To conserve battery life, fetch less frequently.

Setting Push to OFF or setting Fetch to Manually in the Fetch New Data screen overrides individual account settings.

### *25. Mail*

The Mail settings, except where noted, apply to all accounts you've set up on iPhone.

To turn alerts sounds for new or sent mail on or off, use the Sounds settings.

Set the number of messages shown on iPhone: Choose "Mail, Contacts, Calendars" \_ Show, then choose a setting.

Choose to see the most recent 25, 50, 75, 100, or 200 messages. To download additional messages when you're in Mail, scroll to the bottom of your inbox and tap Load More Messages.

NOTE: For Microsoft Exchange accounts, choose "Mail, Contacts, Calendars" and choose the Exchange account. Tap "Mail days to sync" and choose the number of days of mail you want to sync with the server.

Set how many lines of each message are previewed in the message list: Choose "Mail, Contacts, Calendars" Preview, then choose a setting.

You can choose to see up to five lines of each message. That way, you can scan a list of messages in a mailbox and get an idea of what each message is about.

Set a minimum font size for messages:

Choose "Mail, Contacts, Calendars" \_ Minimum Font Size, then choose Small, Medium, Large, Extra Large, or Giant.

Set whether iPhone shows To and Cc labels in message lists: Choose "Mail, Contacts, Calendars," then turn Show To/Cc Label on or off.

If Show To/Cc Label is on, or next to each message in a list indicates whether the message was sent directly to you or you received a copy.

Set whether iPhone confirms that you want to delete a message: Choose "Mail, Contacts, Calendars" and turn Ask Before Deleting on or off.

If Ask Before Deleting is on, to delete a message you must tap , then confirm by tapping Delete.

Set whether iPhone automatically loads remote images: Choose "Mail, Contacts, Calendars" and turn Load Remote Images on or off. If Load Remote Images is off, you can load images manually when reading a message.

Set whether iPhone sends you a copy of every message you send: Choose "Mail, Contacts, Calendars," then turn Always Bcc Myself on or off.

Set the default email account: Choose "Mail, Contacts, Calendars" \_ Default Account, then choose an account.

This setting determines which of your accounts a message is sent from when you create a message from another iPhone application, such as sending a photo from Photos or tapping the email address of a business in Maps. To send the message from a different account, tap the From field in the message and choose another account.

Add a signature to your messages: Choose "Mail, Contacts, Calendars" \_ Signature, then type a signature.

You can set iPhone to add a signature—your favourite quote, or your name, title, and phone number, for example—to the bottom of every message you send.

### *26. Contacts*

Set how contacts are sorted: Choose "Mail Contacts, Calendars," then under Contacts tap Sort Order and do one of the following:

To sort by first name first, tap First, Last.

To sort by last name first, tap Last, First.

Set how contacts are displayed: Choose "Mail Contacts, Calendars," then under Contacts tap Display Order and do one of the following:

To show first name first, tap First, Last.

To show last name first, tap Last, First.

Import contacts from a SIM: Choose "Mail, Contacts, Calendars," then tap Import SIM Contacts.

The contact information on the SIM is imported to iPhone. If you have Contacts enabled for both MobileMe and Microsoft Exchange, you're prompted to choose which account you want to add the SIM contacts to.

### *27. Calendar*

Set alerts to sound when your receive meeting invitation: Choose "Mail, Contacts, Calendars," and under Calendar tap "New Invitation Alerts" to turn it on.

Set how far back in the past to show your calendar events on iPhone: Choose "Mail, Contacts, Calendars" \_ Sync, then choose a period of time.

Turn on Calendar time zone support:

Choose "Mail, Contacts, Calendars" \_ Time Zone Support, then turn Time Zone Support on. Select a time zone for calendars by tapping Time Zone and entering the name of a major city.

When Time Zone Support is on, Calendar displays event dates and times in the time zone of the city you selected. When Time Zone Support is off, Calendar displays events in the time zone of your current location as determined by the network time.

IMPORTANT: Some carriers don't support network time in all locations. If you're traveling, iPhone may not display events or sound alerts at the correct local time. To manually set the correct time, see Date and Time.

### *28. Calling From Abroad*

Set iPhone to add the correct prefix when dialling from another country:

In Settings, tap Phone, then turn International Assist on. This lets you make calls to your home country using the numbers in your contacts and favourites, without having to add a prefix or your country code. International Assist works for U.S. telephone numbers only.

### *29. Call Forwarding*

You can set iPhone to forward incoming calls to another number. For example, you may be on vacation and want all calls to go somewhere else. If you're going to an area with no cellular coverage, you may want to forward calls to a place where you can be reached.

Set iPhone to forward your calls:

Choose Phone \_ Call Forwarding and turn Call Forwarding on.

Tap Forwarding To and enter the phone number you want calls forwarded to.

When Call Forwarding is on, an icon appears in the status bar the top of the screen. You must be in range of the cellular network when you set iPhone to forward calls, or calls won't be forwarded.

### *30. Call Waiting*

Activate or deactivate call waiting:

Choose Phone \_ Call Waiting, then turn Call Waiting on or off. If you turn call waiting off and someone calls you when you're already on the phone, the call goes to voicemail.

### *31. Show My Caller ID*

Show or hide your caller ID: Choose Phone \_ Show My Caller ID, then turn Show My Caller ID on or off.

If Show My Caller ID is off, people you call can't see your name or phone number on their phone.

### *32. Using iPhone with a Teletype (TTY) Machine*

In some regions, Teletype (TTY) machines are used by deaf or hearing-impaired people to communicate by typing and reading text. You can use iPhone with a TTY machine if you have the iPhone TTY Adapter cable, available for purchase separately in many countries. Go to www.apple.com/store.

Connect iPhone to a TTY machine:

Choose Phone, then turn TTY on. Then connect iPhone to your TTY machine using the iPhone TTY Adapter.

For information about using a TTY machine, see the documentation that came with the machine.

For more information about other accessibility features of iPhone, go to www.apple.com/accessibility.

### *33. Changing Your Voicemail Password*

A voicemail password helps prevent others from access your voicemail. You need to enter the password only when you're calling in to get your messages from another phone. You won't need to enter the password when using voicemail on iPhone.

Change your voicemail password: Choose Phone \_ Change Voicemail Password.

### *34. Locking Your SIM Card*

You can lock your SIM card, so it can't be used without a Personal Identification Number (PIN). You must enter the PIN each time you turn iPhone off and turn it back on again. Some carriers require a SIM PIN in order to use iPhone.

IMPORTANT: If you enter the PIN incorrectly three times, you may need to enter a Personal Unlocking Key (PUK) to enable your SIM card again. Refer to the SIM card documentation or contact your carrier. Some cellular networks may not accept an emergency call from iPhone if the SIM is locked.

Turn the SIM PIN on or off: Choose Phone \_ SIM PIN, then turn SIM PIN on or off.

Enter your PIN to confirm. Use the PIN assigned by your carrier, or your carrier's default PIN.

Change the PIN for your SIM card: Choose Phone \_ SIM PIN.

Turn SIM PIN on, then tap Change PIN.

Enter your current PIN, then enter your new PIN.

Enter your new PIN again to confirm, then tap Done.

### *35. Accessing Your Carrier's Services*

Depending on your carrier, you may be able to access some of your carrier's services directly from iPhone. For example, you may be able to check your bill balance, call directory assistance, and view how many minutes you have left.

Access your carrier's services:

Choose Phone. Then scroll down and tap the button for your carrier's services.

When you request information such as your bill balance, your carrier may provide the information in a text message. Contact your carrier to find out if there are any charges for these services.

### *36. General*

You can use Google or Yahoo! to perform Internet searches.

Select a search engine: Choose Safari \_ Search Engine and select the search engine you want to use.

You can set Safari to automatically fill out web forms using contact information, names and passwords you previously entered, or both.

Enable AutoFill: Choose Safari \_ AutoFill, then do one of the following:

To use information from contacts, turn Use Contact Info on, then choose My Info and select the contact you want to use.

Safari uses information from Contacts to fill in contact fields on web forms.

To use information from names and passwords, turn Names & Passwords on.

When this feature is on, Safari remembers names and passwords of websites you visit and automatically fills in the information when you revisit the website.

To remove all AutoFill information, tap Clear All.

### *37. Security*

By default, Safari is set to show features of the web, such as some movies, animation, and web applications. You may wish to change security settings to help protect iPhone from possible security risks on the Internet.

Change security settings: Choose Safari, then do one of the following:

To enable or disable JavaScript, turn JavaScript on or off.

JavaScript lets web programmers control elements of the page—for example, a page that uses JavaScript might display the current date and time or cause a linked page to appear in a new pop-up page.

To enable or disable plug-ins, turn Plug-ins on or off. Plug-ins allow Safari to play some types of audio and video files and to display Microsoft Word files and Microsoft Excel documents.

To block or allow pop-ups, turn Block Pop-ups on or off. Blocking pop-ups stops only pop-ups that appear when you close a page or open a page by typing its address. It doesn't block pop-ups that open when you tap a link.

To set whether Safari accepts cookies, tap Accept Cookies and choose Never, "From visited," or Always.

A cookie is a piece of information that a website puts on iPhone so the website can remember you when you visit again. That way, webpages can be customised for you based on information you may have provided.

Some pages won't work correctly unless iPhone is set to accept cookies.

To clear the history of webpages you've visited, tap Clear History.

To clear all cookies from Safari, tap Clear Cookies.

To clear the browser cache, tap Clear Cache.

The browser cache stores the content of pages so the pages open faster the next time you visit them. If a page you open doesn't show new content, clearing the cache may help.

### *38. Developer*

The debug console can help you resolve webpage errors. If it's turned on, the console appears automatically when a webpage error occurs.

Turn the debug console on or off: Choose Safari \_ Developer, and turn Debug Console on or off.

### *39. Messages*

Use Messages settings to adjust settings for SMS and MMS messages.

NOTE: MMS is available only on iPhone 3G or later. The MMS Messaging and Show Subject Field settings do not appear if MMS is not supported by your carrier.

Choose whether or not to see a preview of messages on the Home screen: Choose Messages and turn Show Preview on or off.

Choose whether or not to repeat message alerts: Choose Messages and turn Repeat Alert on or off. If you ignore a message alert, you'll be alerted two more times.

Turn MMS messaging on or off:

Choose Messages and turn MMS Messaging on or off. If MMS messaging is turned off, you won't be able to receive MMS file attachments such as images or audio.

Show a subject line for messages you send or receive: Choose Messages and turn on Show Subject Field.

### *40. Music*

The Music settings apply to songs, podcasts, and audiobooks.

Turn Shake to Shuffle on or off:

Choose iPod, then turn Shake to Shuffle on or off. When Shake to Shuffle is on, you can shake iPhone to turn shuffle on and immediately change the currently playing song.

Set iTunes to play songs at the same sound level:

In iTunes, choose iTunes Preferences if you're using a Mac, or Edit Preferences if you're using a PC, then click Playback and select Sound Check.

Set iPhone to use the iTunes volume settings (Sound Check): Choose iPod and turn Sound Check on.

Use the equaliser to customise the sound on iPhone: Choose iPod EQ and choose a setting.

Set a volume limit for music and videos:

Choose iPod \_ Volume Limit and drag the slider to adjust the maximum volume.

Tap Lock Volume Limit to assign a code to prevent the setting from being changed.

For important information about avoiding hearing loss, see the Important Product Information Guide.

### *41. Video*

Video settings apply to video content, including rented movies. You can set where to resume playing videos that you previously started, turn closed captioning on or off, and set up iPhone to play videos on your TV.

Set where to resume playing: Choose iPod \_ Start Playing, then select whether you want videos that you previously started watching to resume playing from the beginning or where you left off.

Turn closed captioning on or off: Choose iPod and turn Closed Captioning on or off.

### *42. TV Out*

Use these settings to set up how iPhone plays videos on your TV.

Turn widescreen on or off: Choose iPod and turn Widescreen on or off.

Set TV signal to NTSC or PAL: Choose iPod \_ TV Signal and select NTSC or PAL.

NTSC and PAL are TV broadcast standards. NTSC displays 480i and PAL displays 576i. Your TV might use either of these, depending on where you bought it. If you're not sure, check the documentation that came with your TV.

# IPHONE 3G S SETTINGS MENU

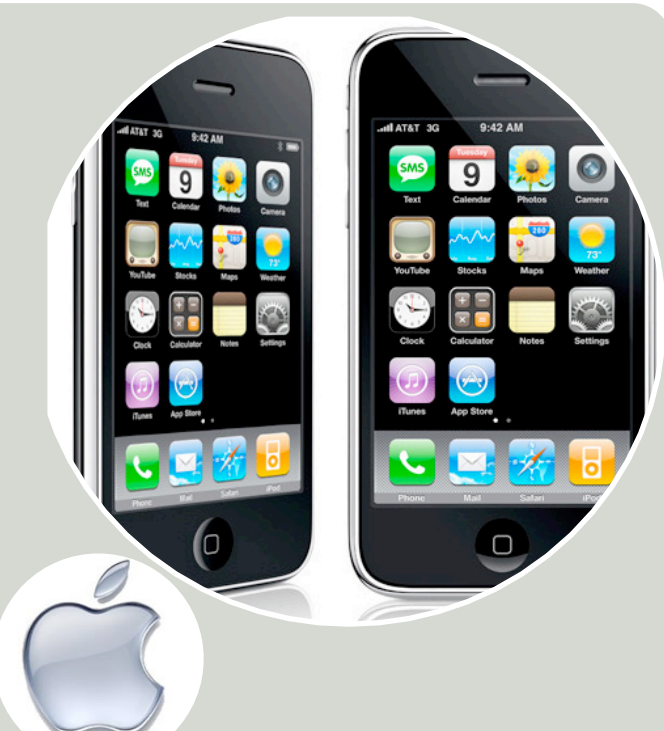

### *43. Photos*

Use Photos settings to specify how slideshows display your photos.

Set the length of time each slide is shown: Choose Photos \_ Play Each Slide For and select the length of time.

Set a transition effect: Choose Photos \_ Transition and select a transition effect.

Set whether to repeat slideshows: Choose Photos and turn Repeat on or off.

Set photos to appear randomly or in order: Choose Photos and turn Shuffle on or off.

### *44. Store*

Use Store settings to change or create an iTunes Store account. By default, the iTunes account you're signed into when you sync iPhone with your computer appears in Store settings. You can change accounts on iPhone to purchase music or applications from another account. If you don't have an iTunes account, you can create one in Store settings.

Sign in to an account: Choose Store and tap Sign in, then enter your user name and password.

View your iTunes Store account information: Choose Store and tap View Account, then type your password and follow the onscreen instructions.

Sign in to a different account: Choose Store and tap Sign out, then tap Sign in and enter your username and password.

Create a new account: Choose Store and tap Create New Account, then follow the onscreen instructions.

### *45. Nike + iPod*

Use Nike + iPod settings to activate and adjust settings for the Nike + iPod application (iPhone 3G S only). See Nike + iPod.

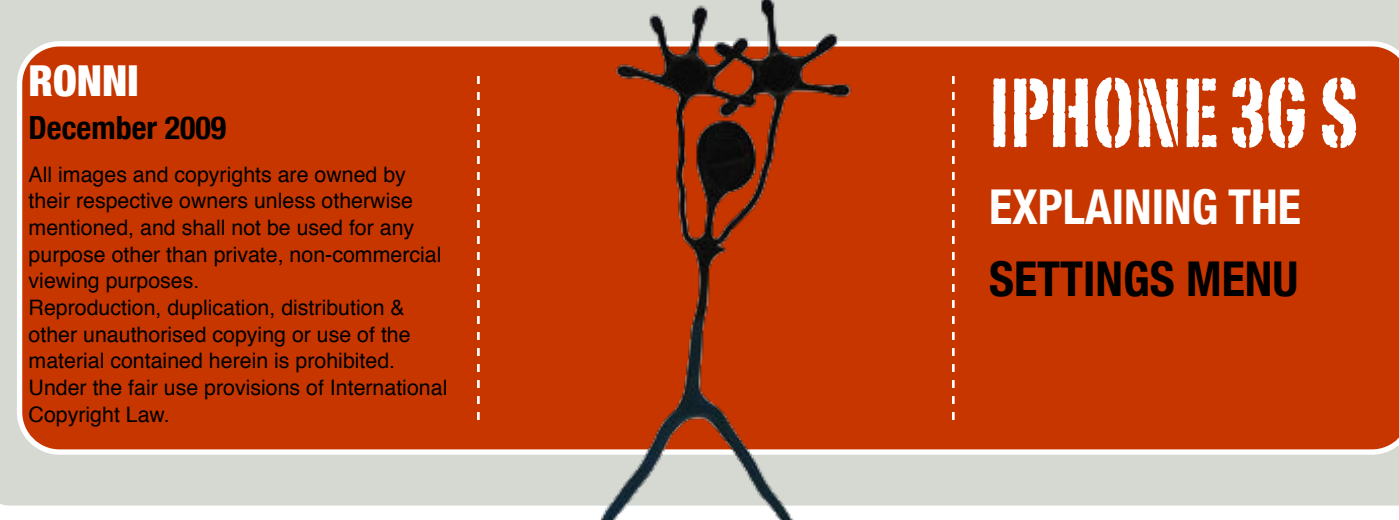